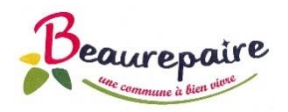

## **Etape 1 - Création compte « famille »**

Saisissez l'adresse URL suivante sur votre navigateur Internet : <https://portail.berger-levrault.fr/MairieBeaurepaire85500/accueil>

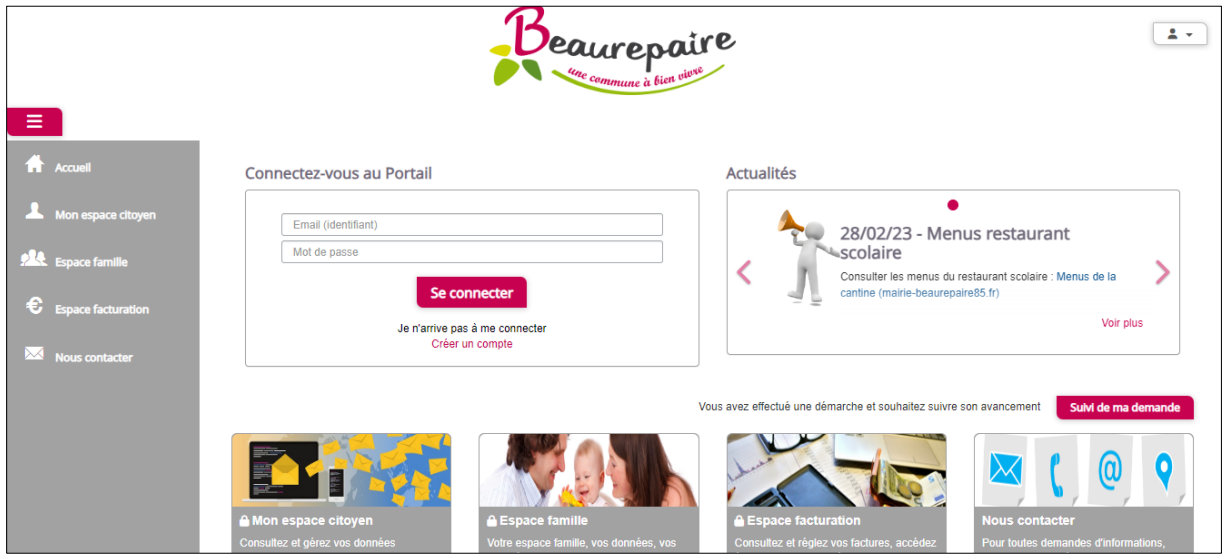

Pour créer votre compte, cliquez sur « Créer un compte ».

Saisissez ensuite les données demandées, comme l'exemple ci-dessous :

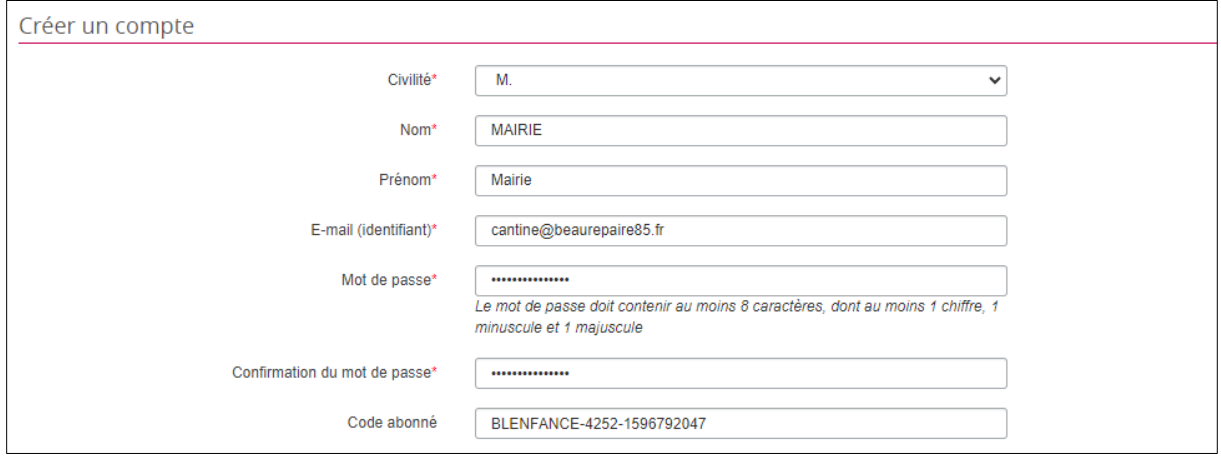

 $\triangle$  E-mail : l'adresse mail saisie sera l'identifiant de connexion pour accéder à votre compte en ligne. Cette adresse mail va ensuite vous permettre d'activer votre compte.

Mot de passe : Le mot de passe doit contenir au moins 8 caractères, dont au moins 1 chiffre, 1 minuscule et 1 majuscule. Mémorisez votre mot de passe, celui-ci vous permettra d'accéder à votre compte en ligne.

 $\triangle$  Code abonné : saisissez le code reçu par mail, de type : BLENFANCE-4252-1596792047 Ce code est individuel et propre à chaque famille.

Cochez enfin les deux cases ci-dessous, puis cliquez sur « valider » :

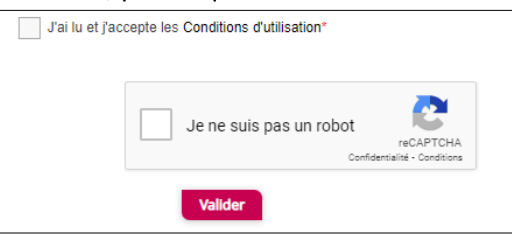

Le message suivant apparait :

Votre compte a blen été créé. Vous allez recevoir un e-mail afin d'activer votre compte. Attention, cet e-mail n'est valable que 24 heures. Passé ce délai, si vous n'avez pas activé votre  $\overline{\mathbf{x}}$ compte vous devrez en créer un nouveau.

Vous recevez ensuite le mail suivant pour finaliser la création de votre compte (sur l'adresse mail que vous avez mentionnée) :

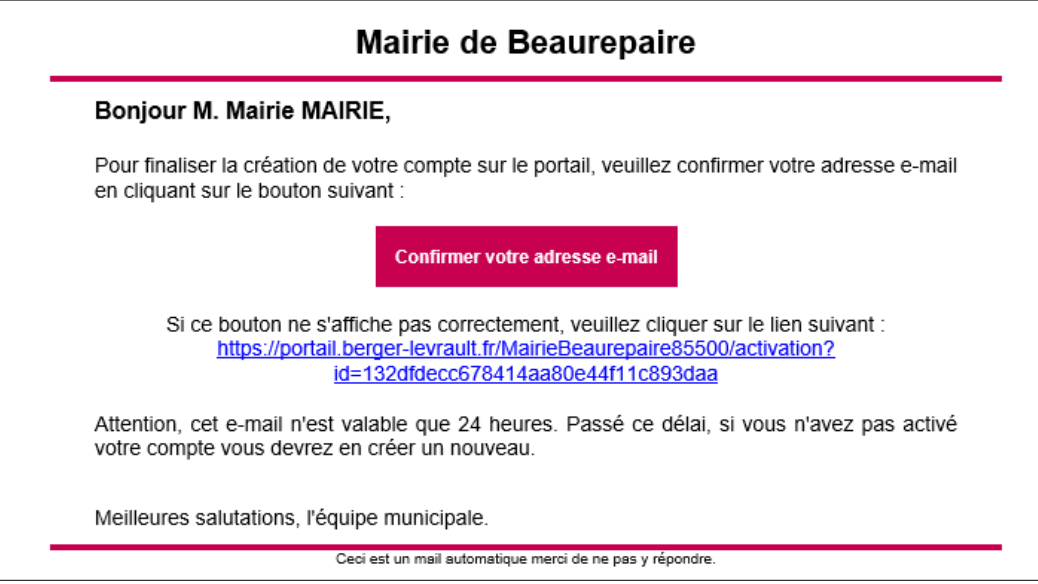

Cliquez sur « Confirmer votre adresse e-mail » ou bien sur le lien mentionné en bleu.

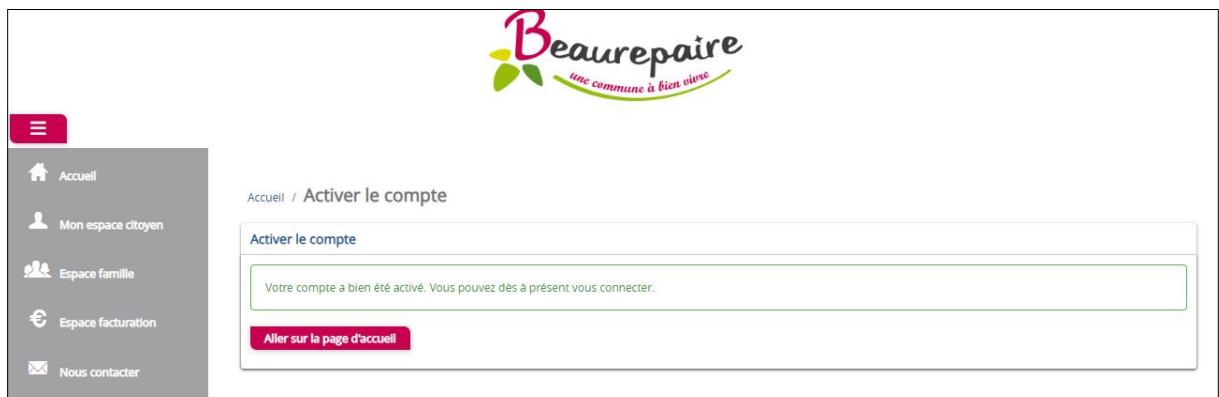

L'écran suivant apparait, confirmant la création de votre compte :

## **Etape 2 – Mise à jour du dossier « famille »**

Saisissez l'adresse URL suivante sur votre navigateur Internet : <https://portail.berger-levrault.fr/MairieBeaurepaire85500/accueil>

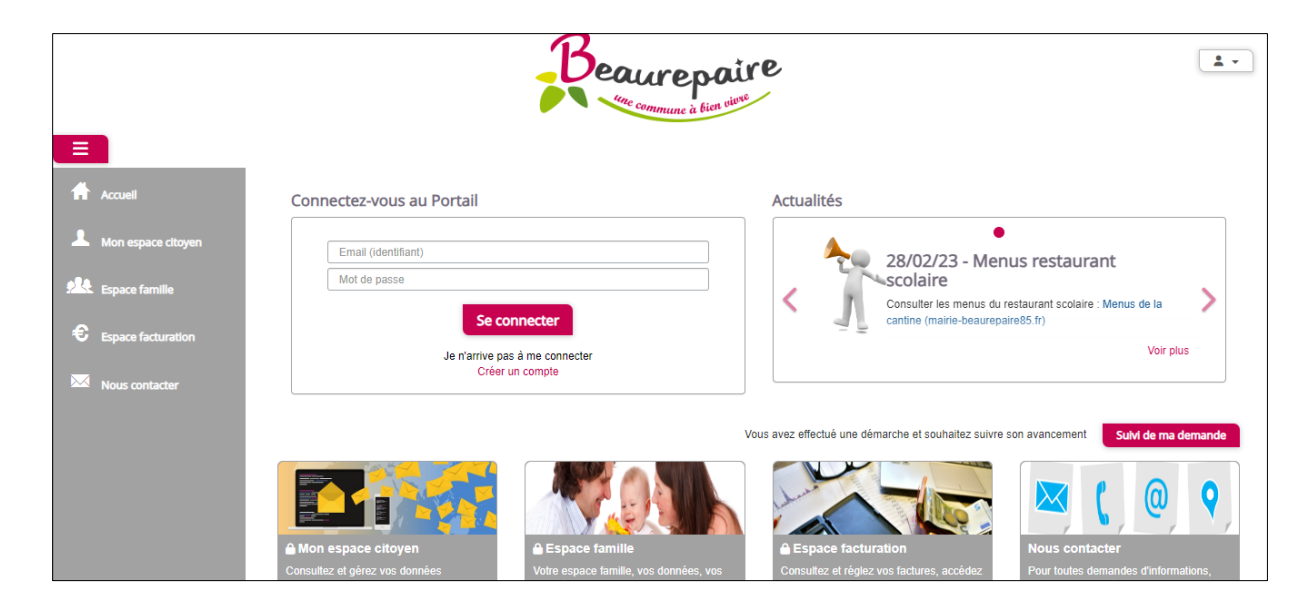

Connectez-vous ensuite au portail, à l'aide de votre identifiant (e-mail) et de votre mot de passe.

Une fois entré sur le portail familles, cliquez sur « Espace famille », à gauche de l'écran :

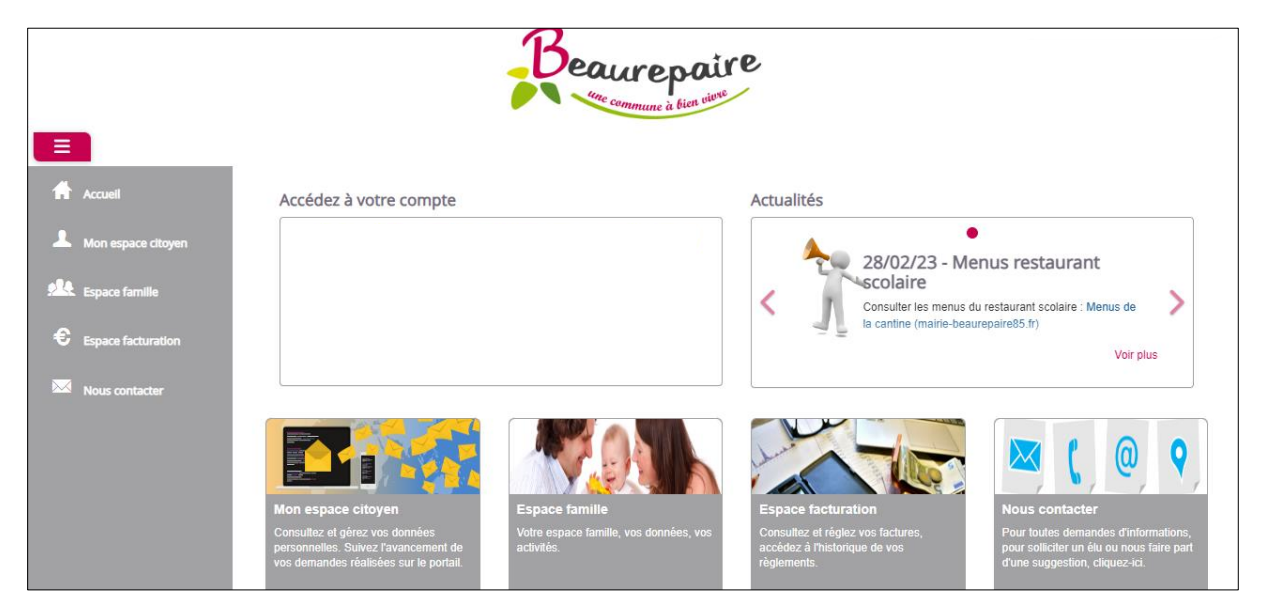

L'écran suivant apparait :

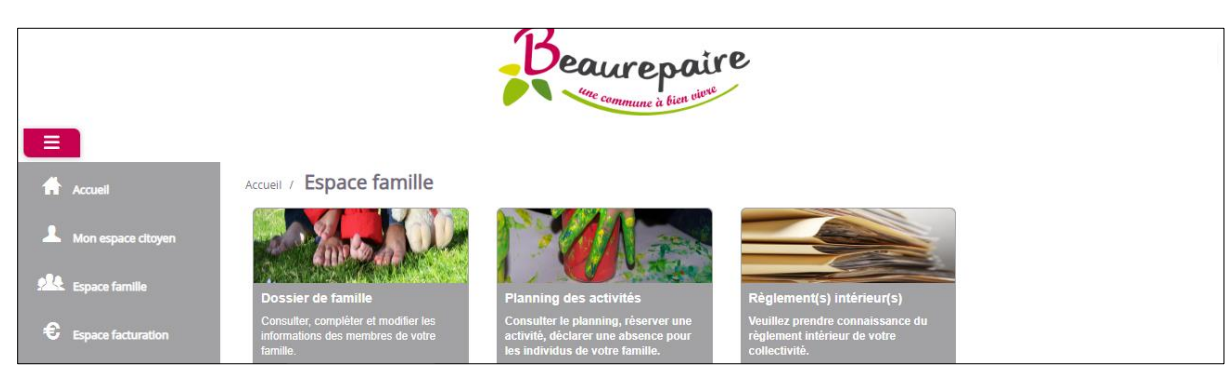

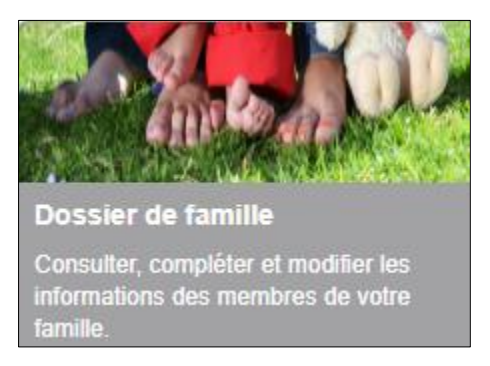

Vous pouvez modifier et/ou actualiser vos coordonnées et informations à tout moment à partir de ce dossier.

 $\triangle$  Pensez à cliquer sur le bouton « soumettre la modification » (en bas de page) lorsque vous modifiez ou actualisez vos données.

# **Etape 3 – Réservation des repas**

Saisissez l'adresse URL suivante sur votre navigateur Internet : <https://portail.berger-levrault.fr/MairieBeaurepaire85500/accueil>

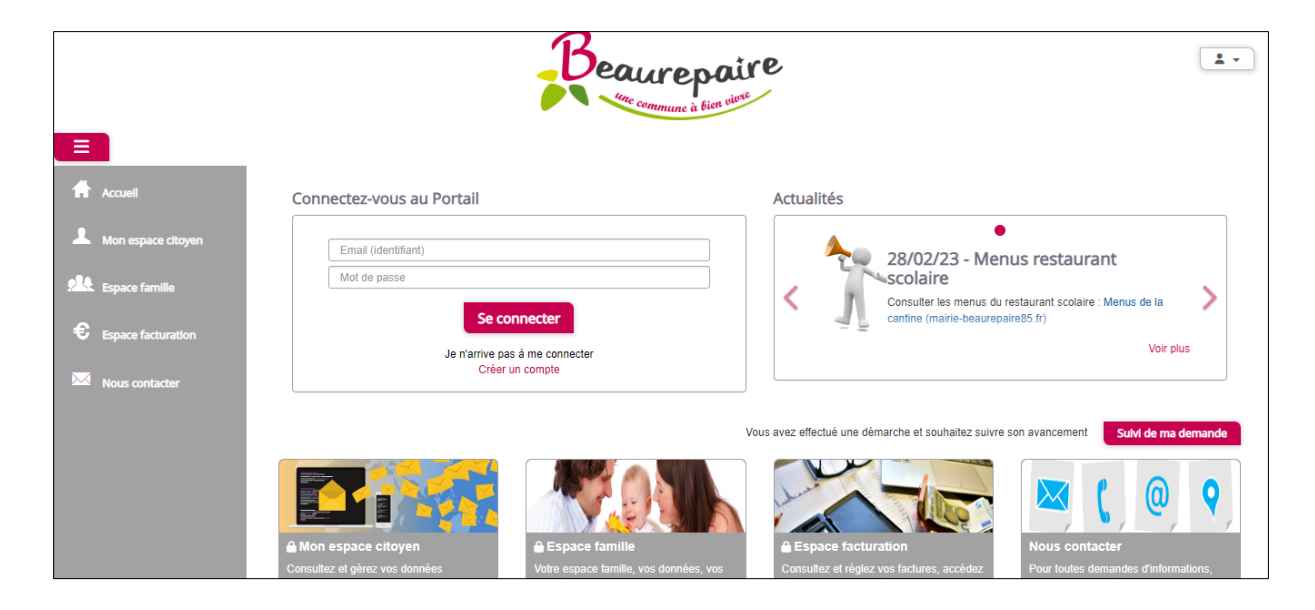

Connectez-vous au portail, à l'aide de votre identifiant (e-mail) et de votre mot de passe.

Une fois entré sur le portail familles, cliquez sur « Espace famille », à gauche de l'écran :

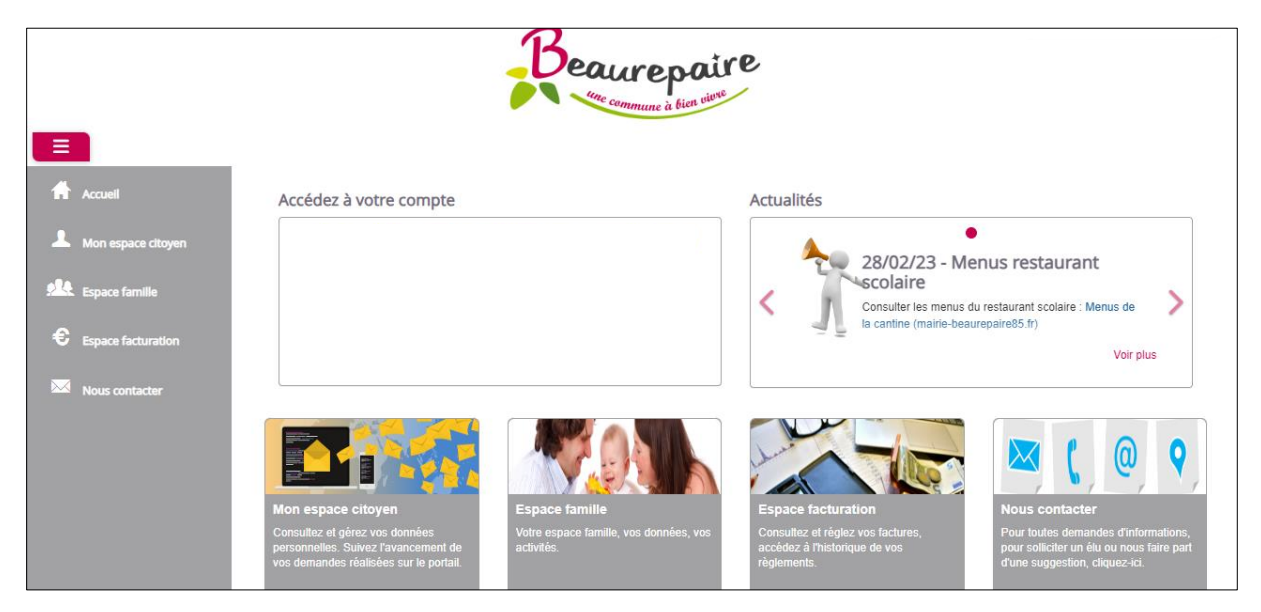

L'écran suivant apparait :

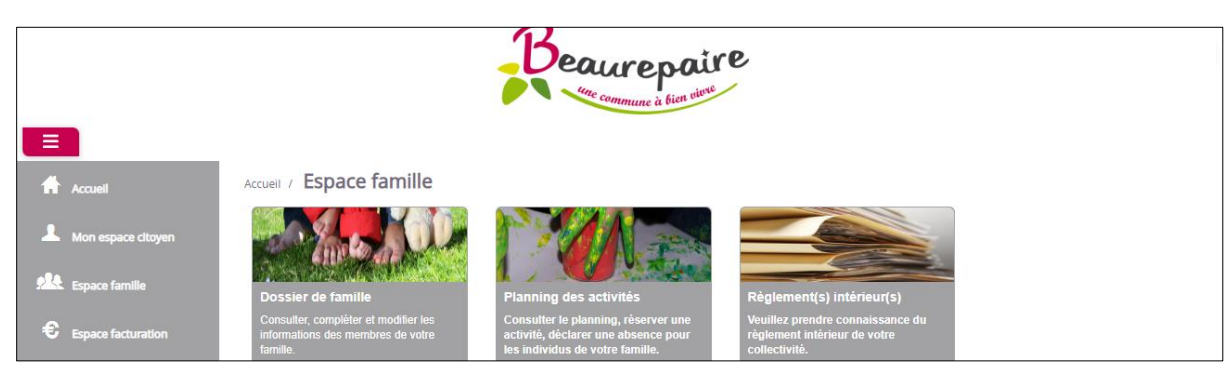

Cliquez sur « Planning des activités » :

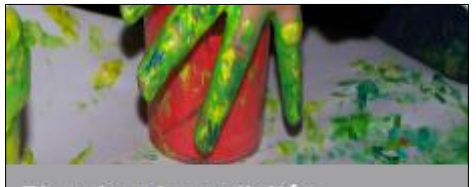

Planning des activités

Consulter le planning, réserver une activité, déclarer une absence pour les individus de votre famille.

#### Lors de votre première connexion, l'écran ci-dessous apparait :

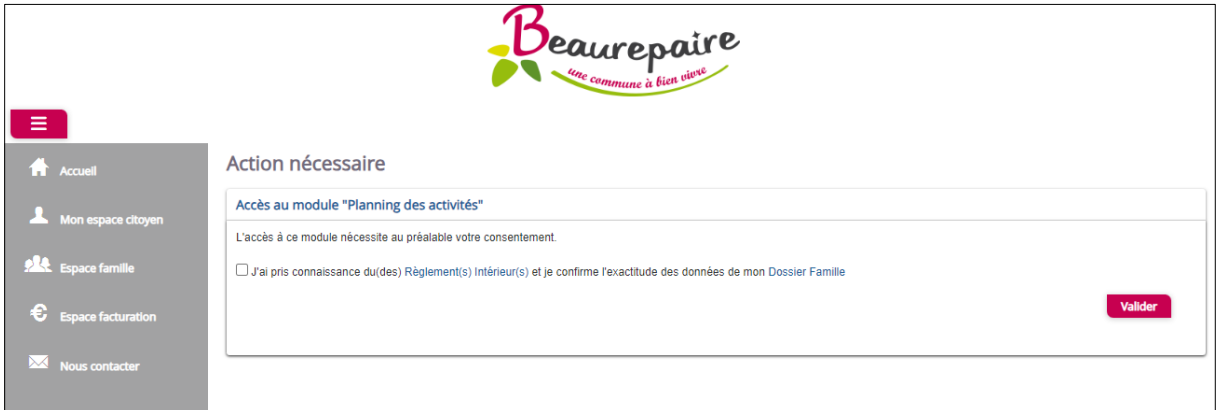

Prenez connaissance du règlement et cochez la case. Cliquez ensuite sur « valider ». Le règlement signé est à retourner à la mairie, à l'adresse mail suivante [: cantine@beaurepaire85.fr](mailto:cantine@beaurepaire85.fr)

L'interface suivant apparait à l'écran :

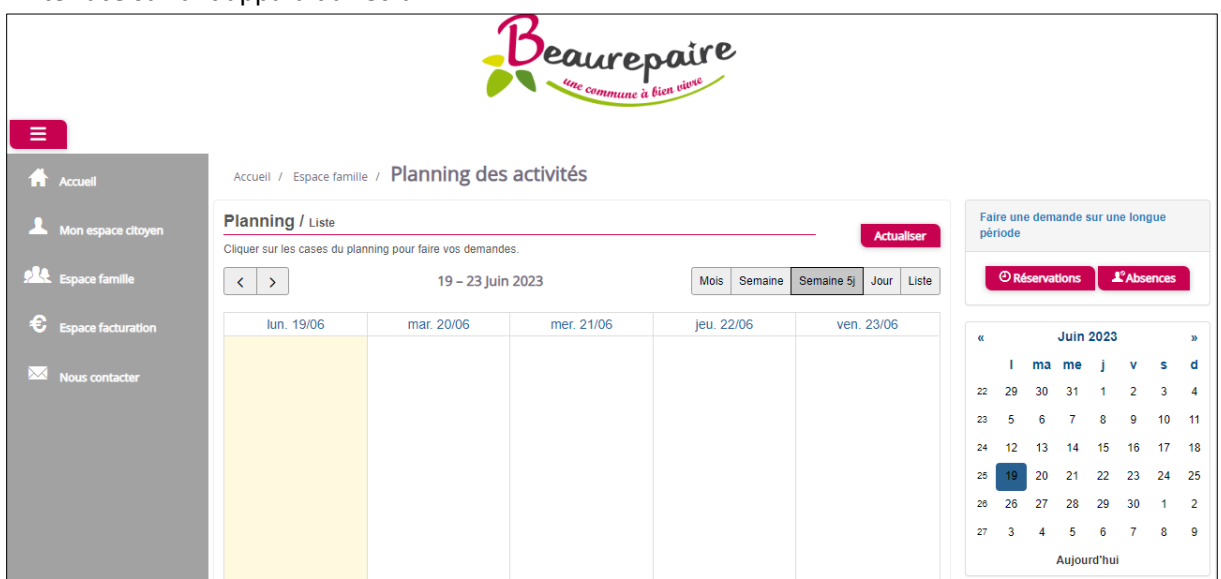

Sélectionnez les enfants souhaités pour les réservations de repas : rubrique « Individus » (à droite de l'écran, en déroulant la page vers le bas) :

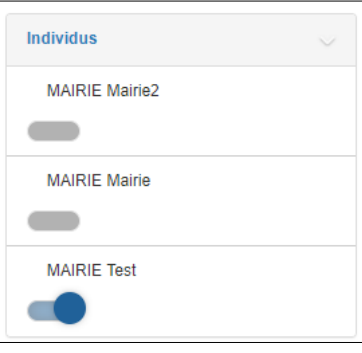

*L'enfant sélectionné apparait en couleur bleu. En gris, les individus désélectionnés.*

### **3-1 - Procédure de réservation de repas ponctuels, sur une ou quelques journées :**

Disposez le planning de réservation à la date souhaitée de réservation du repas, à l'aide des flèches. Le planning apparait avec le type de repas et l'école de votre/vos enfant(s), comme l'exemple cidessous :

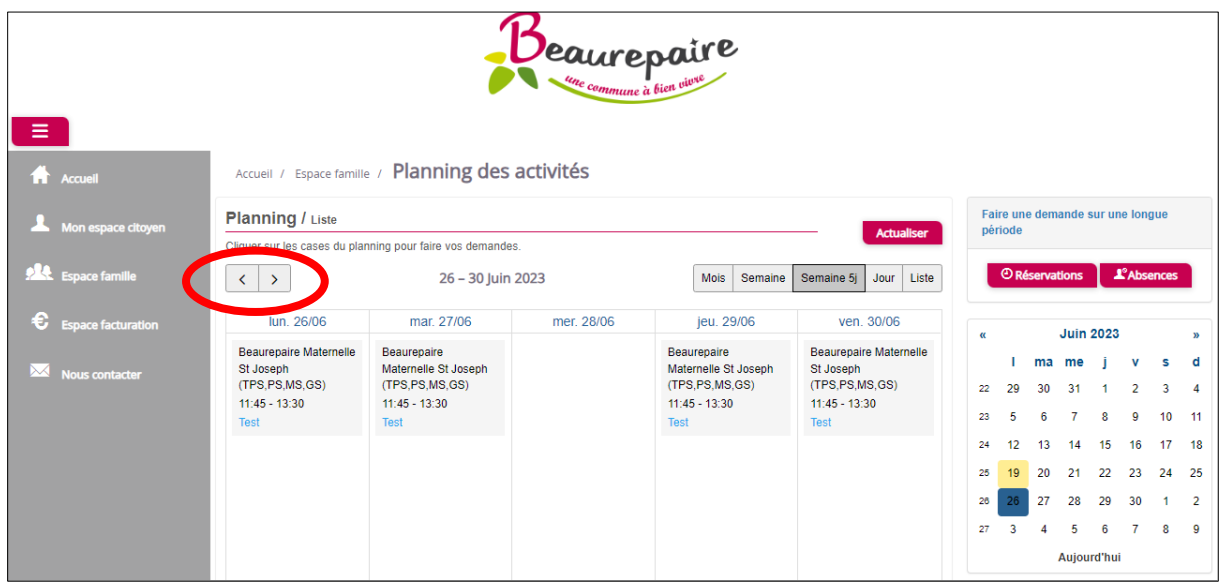

Cliquez ensuite sur le jour de réservation souhaité.

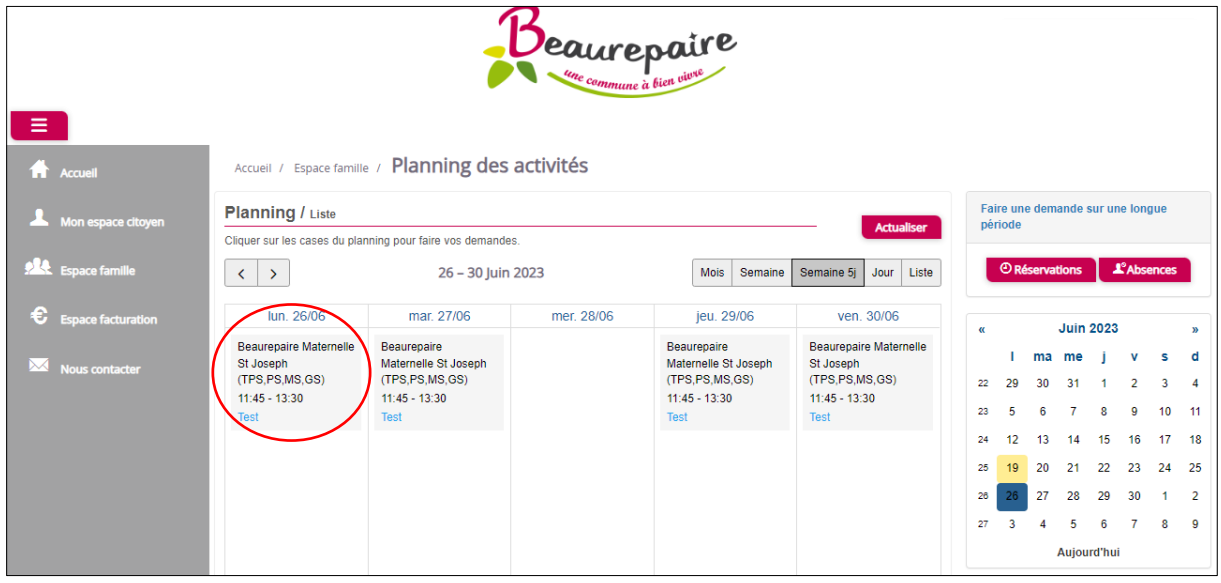

Le message suivant apparait, cliquez sur « oui » pour confirmer la réservation.

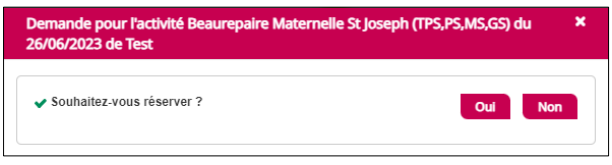

Le message de confirmation suivant apparait :

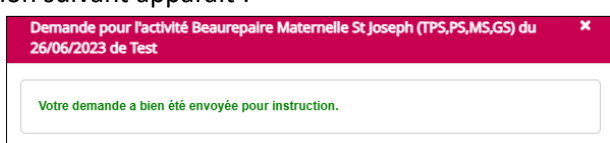

Le repas du jour de réservation apparait également en vert, validé :

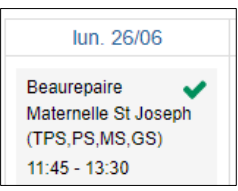

Vous pouvez reproduire cette manipulation sur chaque journée de réservation souhaitée.

## **3-2 - Procédure de réservation de repas à l'année ou sur une période :**

Cliquez sur le bouton « Réservations » (à droite de l'écran) :

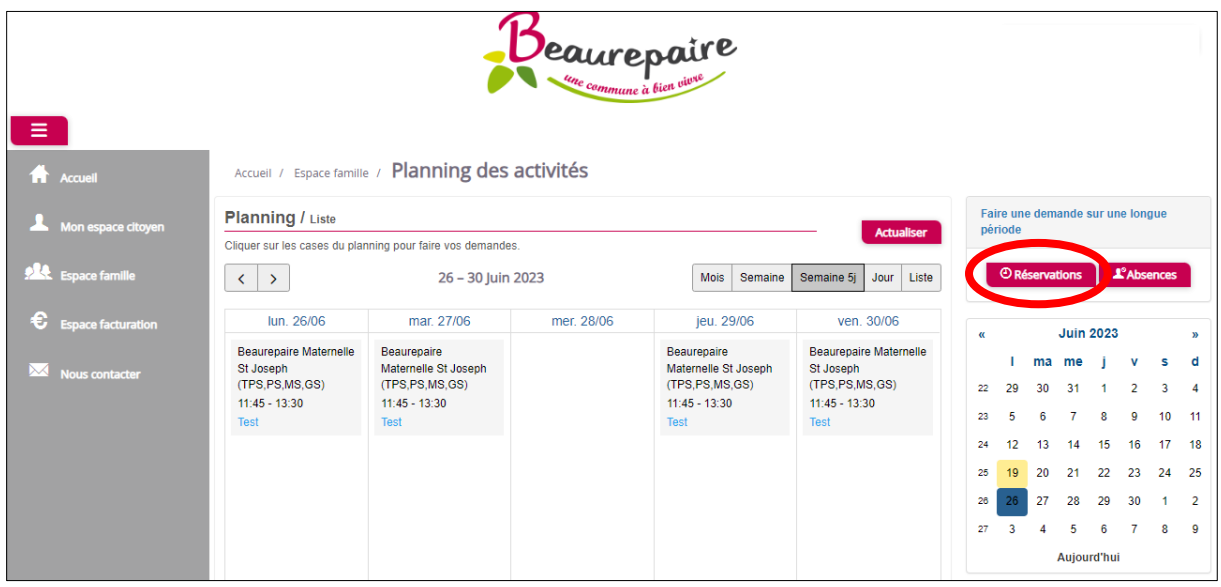

L'écran suivant apparait :

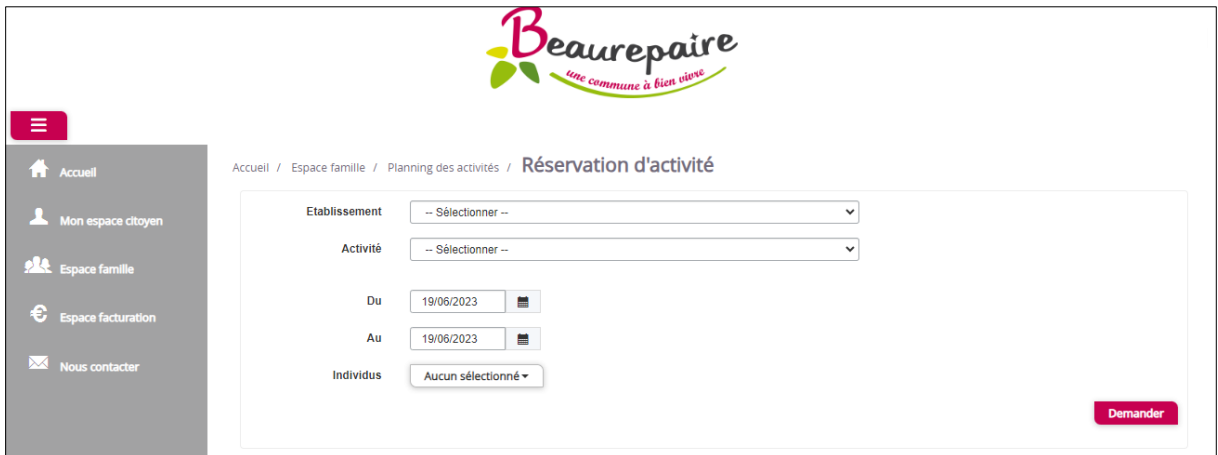

Complétez ensuite les menus déroulants, les dates et jours et sélectionnez l'enfant(s) souhaité(s) :

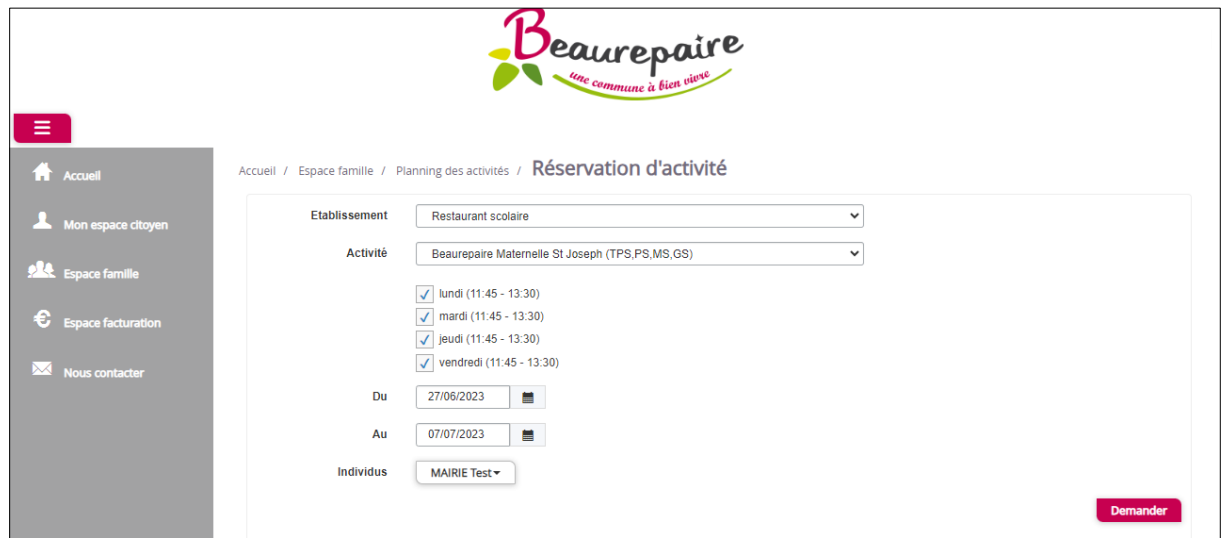

Cliquez ensuite sur le bouton « Demander ».

Les repas réservés apparaissent en bleu, en attente de validation, puis en vert, validé :

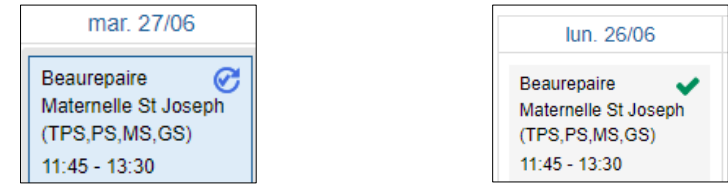

### **3-3 - Procédure d'annulation de repas ponctuels, sur une ou quelques journées :**

Cliquez sur le jour réservé :

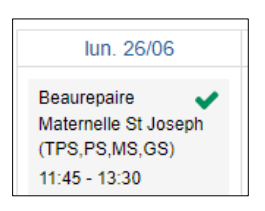

Le message suivant apparait :

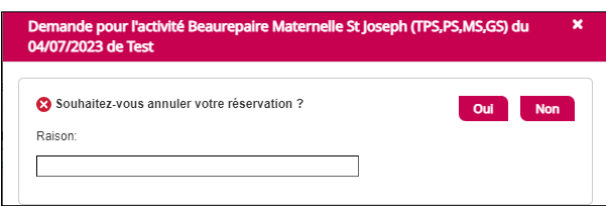

Renseignez la raison de l'annulation du repas et cliquez sur « oui ».

Le repas annulé apparait en rouge :

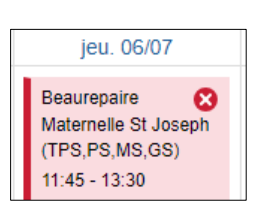

### **3-4 - Procédure d'annulation de repas sur une période :**

Pour annuler plusieurs jours, cliquez sur « Absences » (à droite de l'écran) :

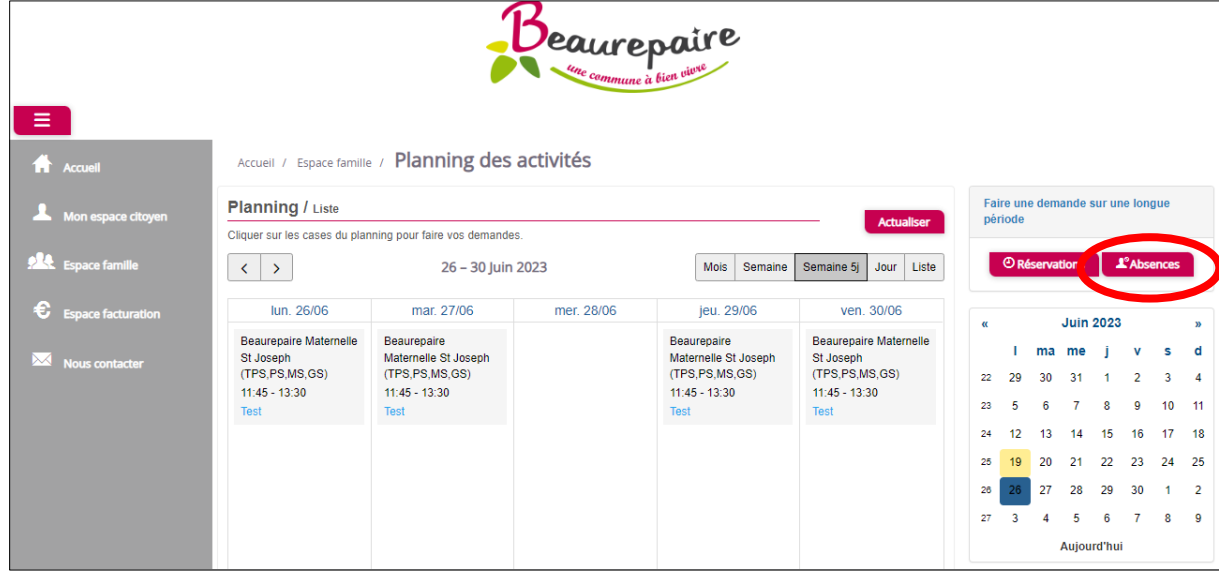

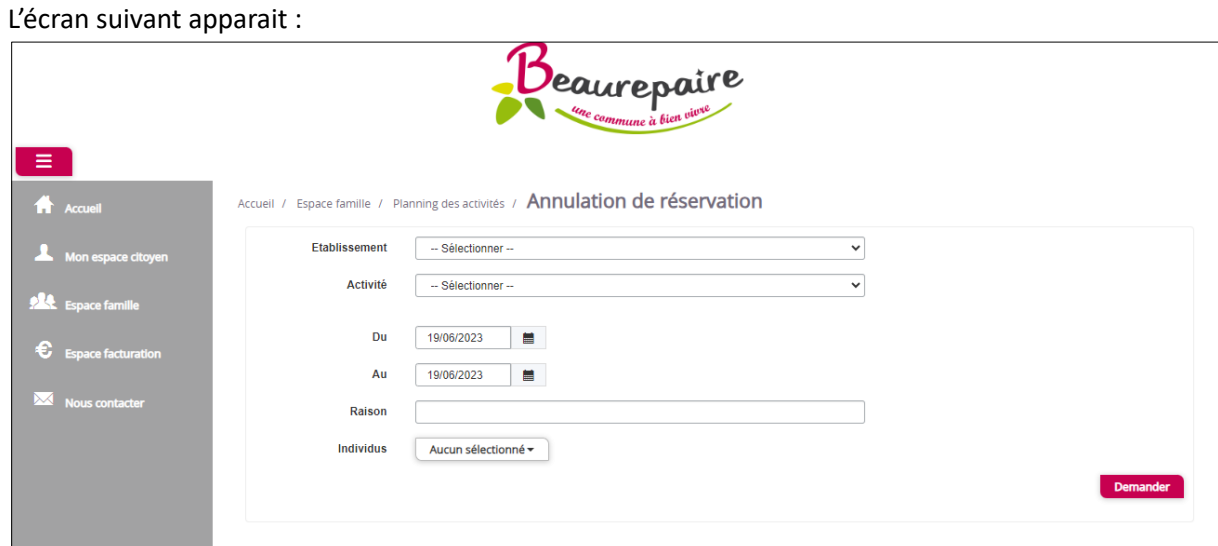

Complétez ensuite les menus déroulants, les dates et jours, la raison de l'absence et l'enfant(s) souhaité(s) :

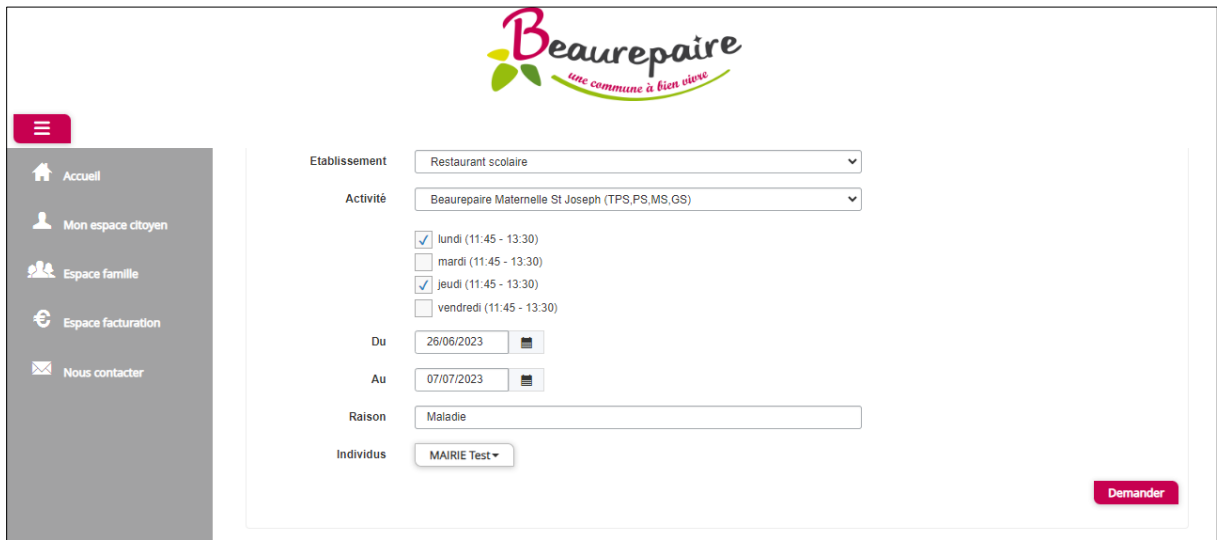

Cliquez ensuite sur le bouton « Demander ».

Les repas annulés apparaissent en rouge :

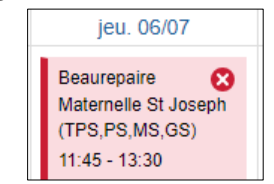

## **Etape 4 – Réception mails**

En fonction de vos demandes, vous pouvez recevoir différents mails, ci-dessous des exemples :

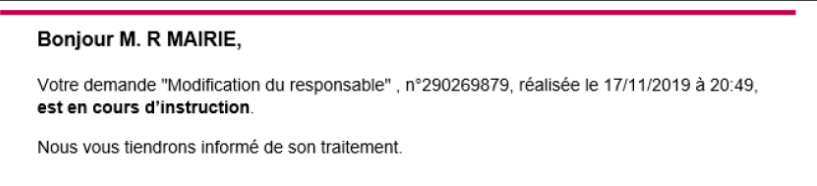

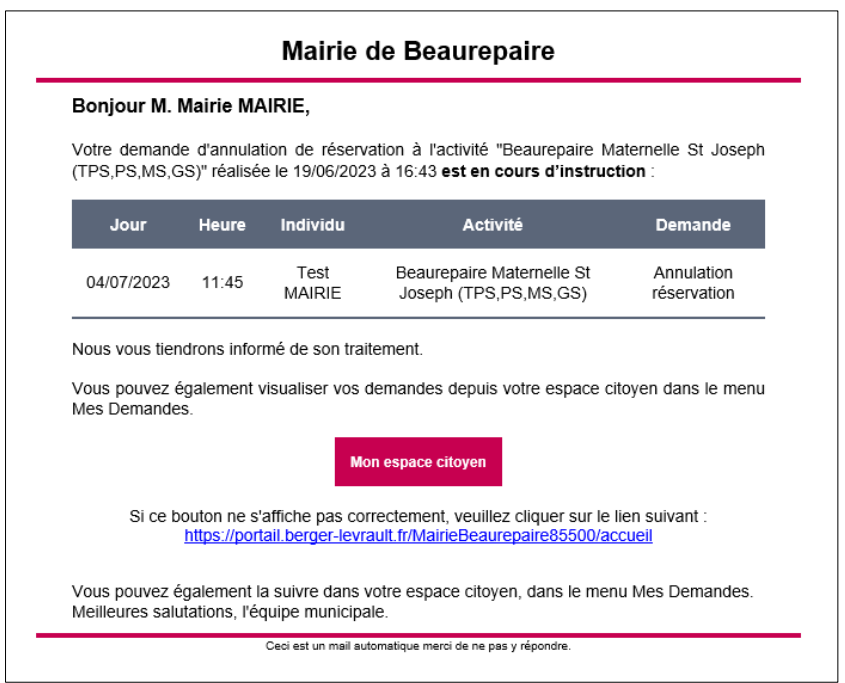

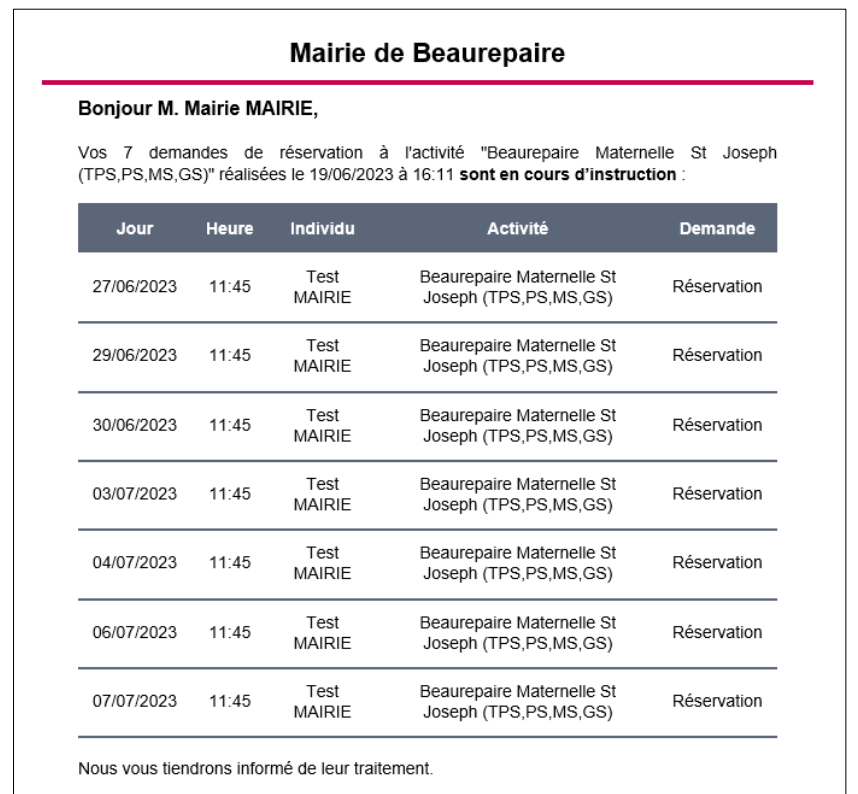

Vous pouvez également visualiser vos demandes depuis votre espace citoyen dans le menu Mes Demandes.

**Ne tenez pas compte des mentions « sont en cours d'instruction » et « nous vous tiendrons informé de leur traitement » : toutes vos demandes réalisées sur le portail familles sont traitées automatiquement, dans les minutes suivantes.**